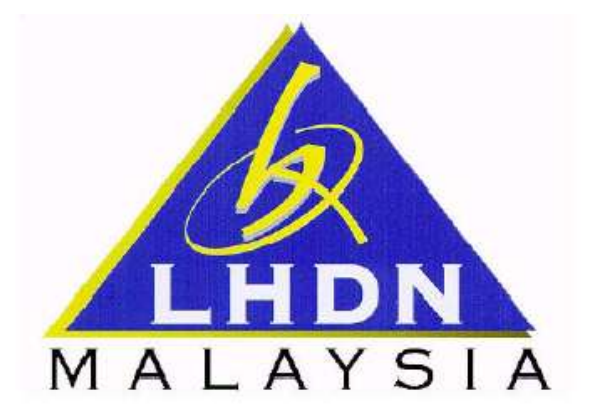

# **PANDUAN MENGISI BORANG**

# **PENDAFTARAN PEMBAYAR CUKAI INDIVIDU**

# **SECARA DALAM TALIAN**

**1)** Layari [http://www.hasil.gov.my](http://www.hasil.gov.my/) dan klik pada pautan <e-Daftar> seperti dipaparkan pada rajah di bawah.

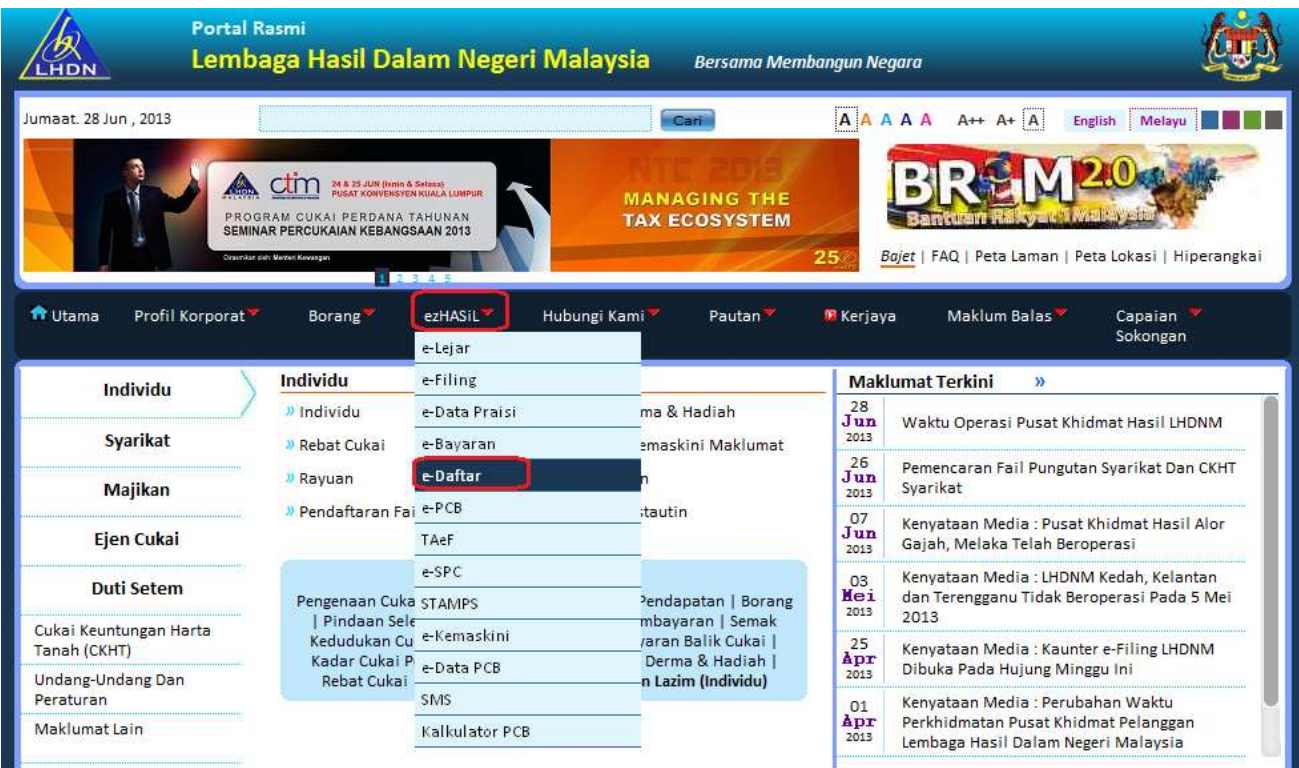

Rajah: Laman Utama Web LHDNM

**2)** Kemudian, klik pada icon berikut:

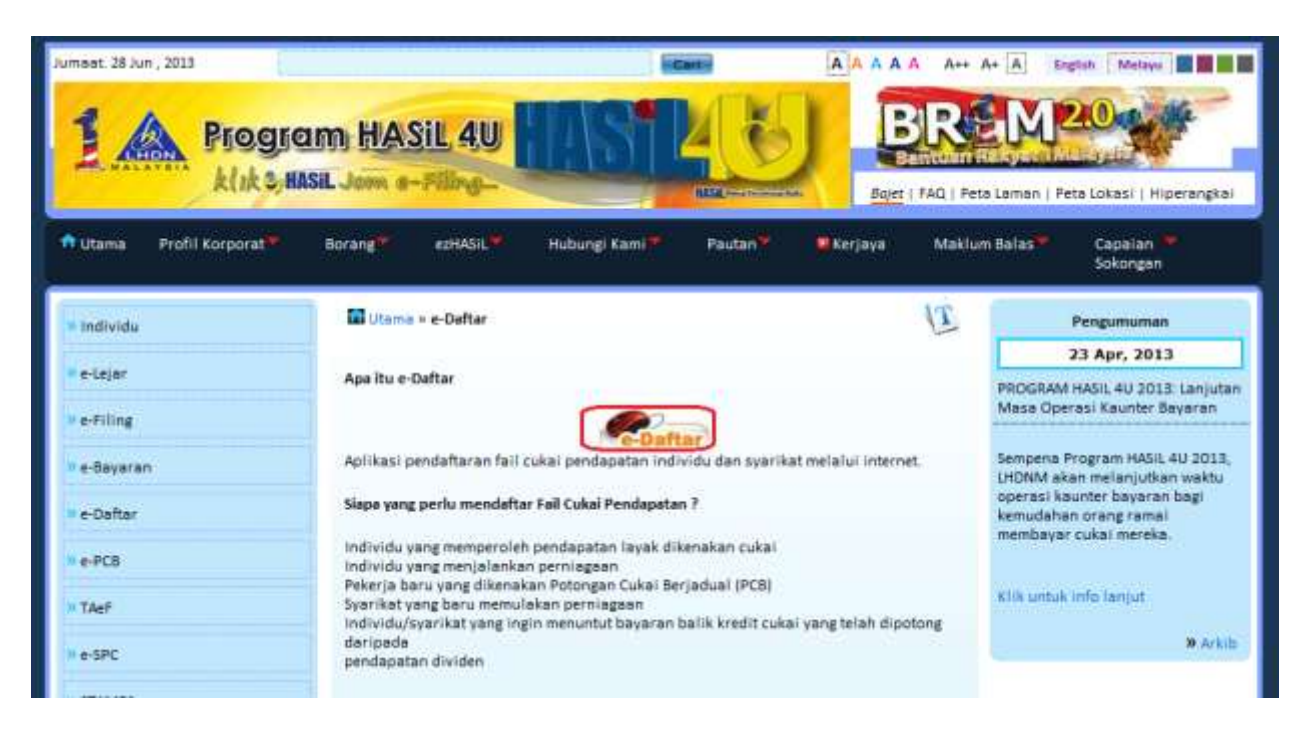

Paparan berikut akan keluar. Klik pada <Daftar Pembayar Cukai Individu> untuk papar borang pendaftaran pembayar cukai individu.

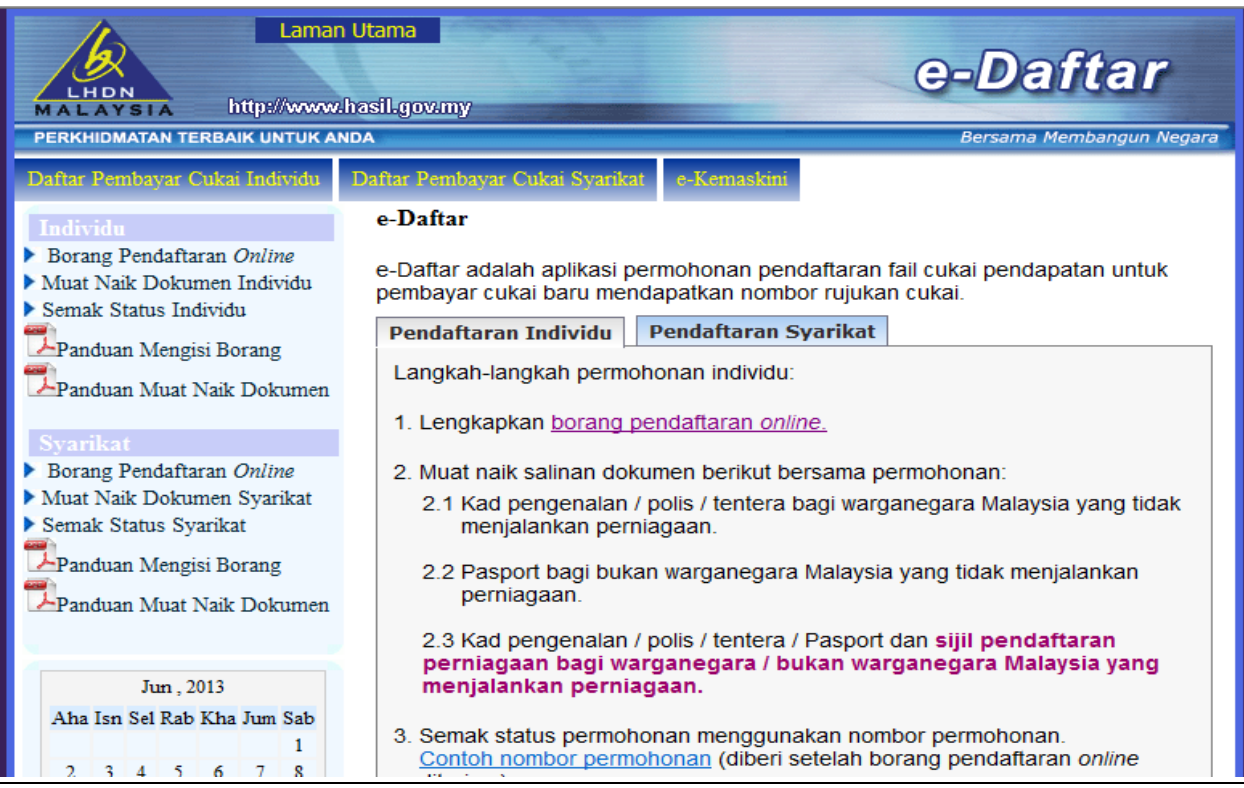

Rajah: Laman Utama e-Daftar

**3)** Semak no. cukai pendapatan anda terlebih dahulu. Klik pada pautan berikut:

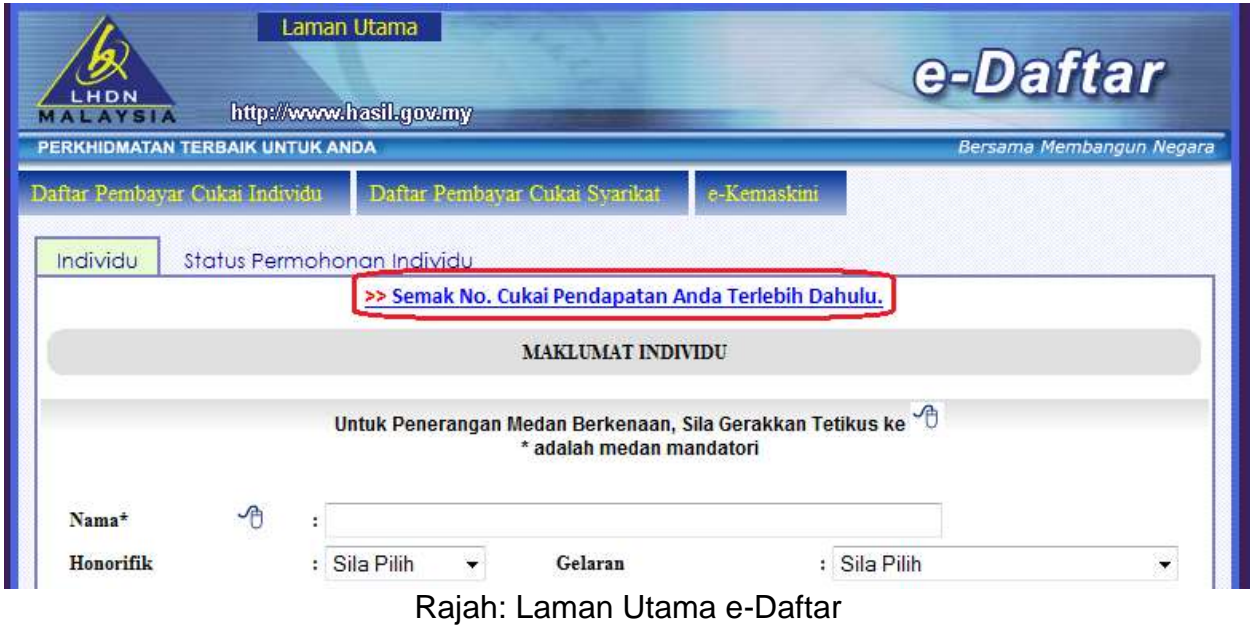

Skrin berikut akan terpapar. Isi medan-medan berikut:

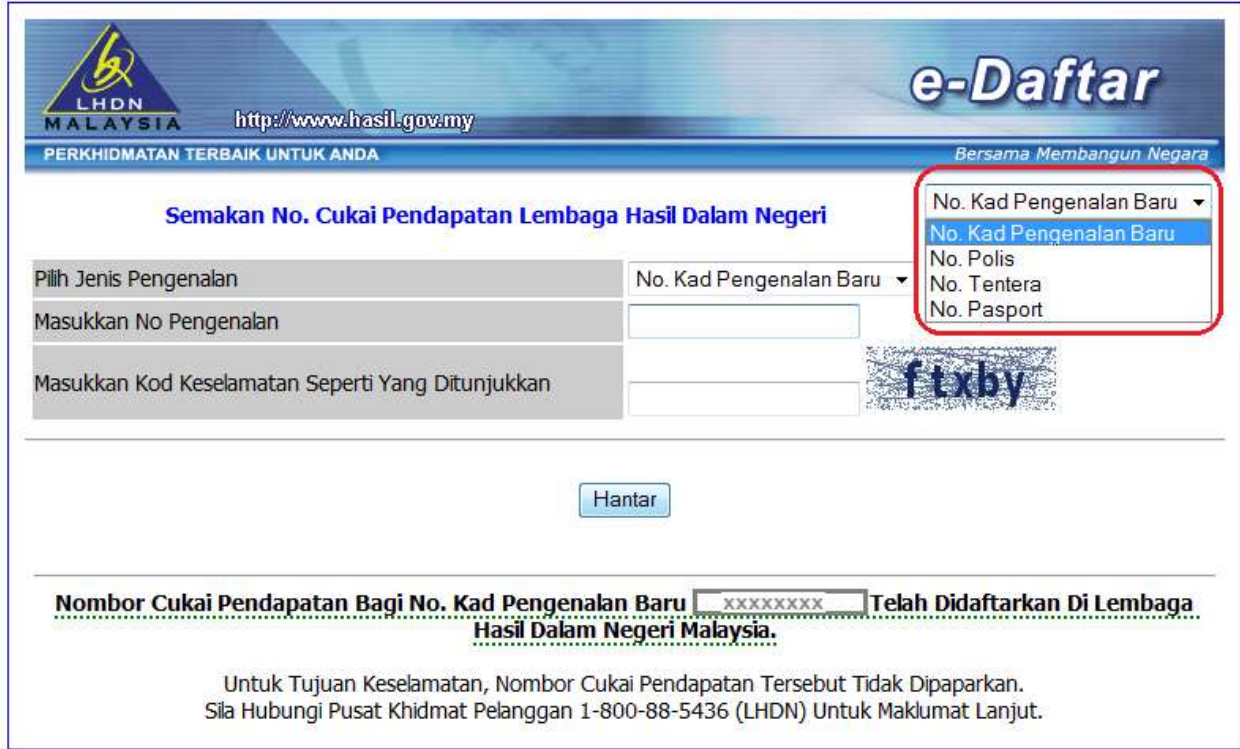

**4)** Pilih sama ada anda adalah Warganegara/Pemastautin Tetap atau Bukan Warganegara. Jika anda memilih **Warganegara/Pemastautin Tetap**, paparannya adalah seperti berikut:

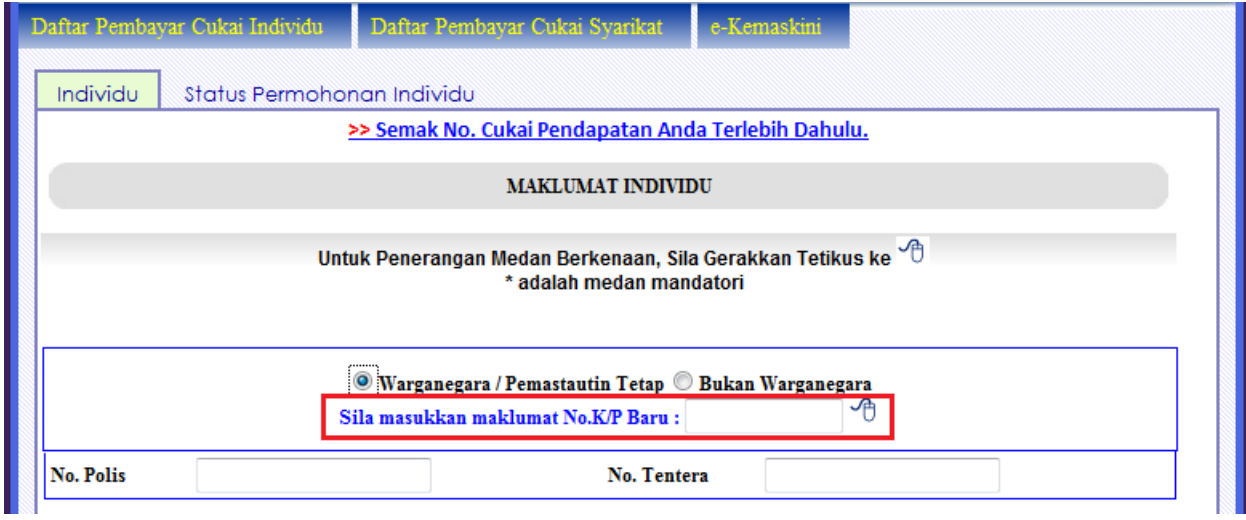

Rajah: Skrin Borang Pendaftaran Pembayar Cukai Individu

**5)** Masukkan **No. K/P Baru, No.Polis** dan **No. Tentera** jika ada. Anda hanya perlu isikan alamat kediaman sahaja.

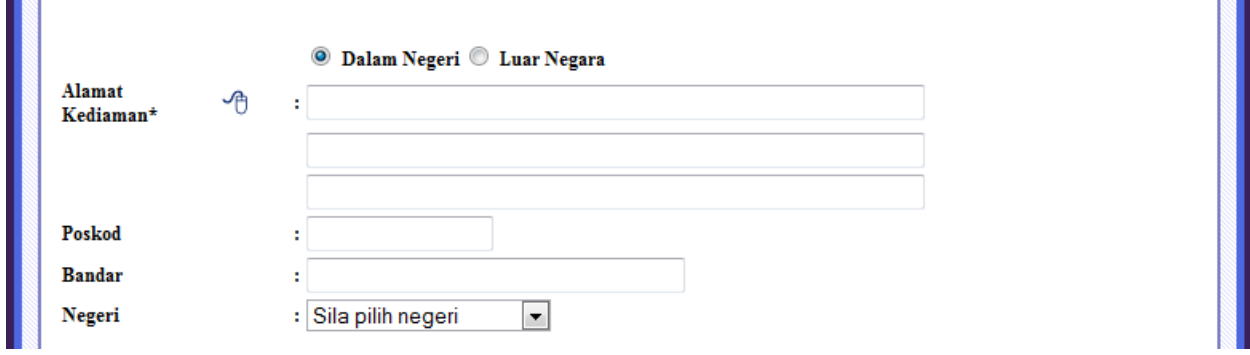

Jika anda memilih **Bukan Warganegara**, paparannya adalah seperti berikut:

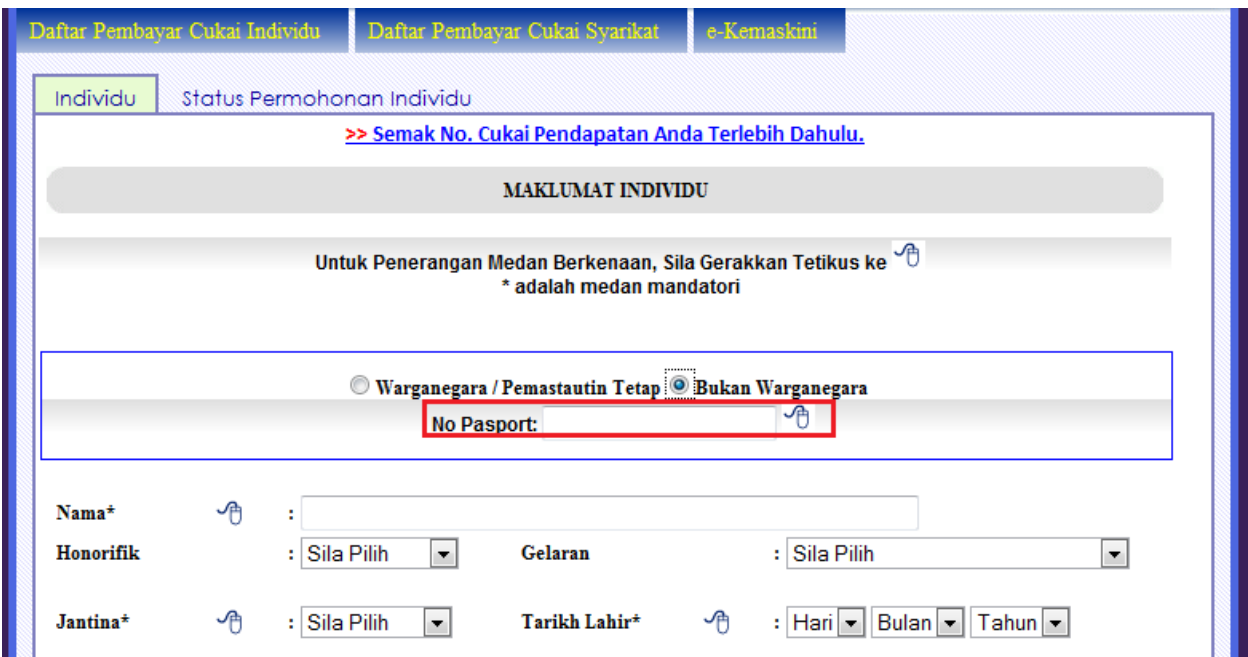

Rajah: Skrin Borang Pendaftaran Pembayar Cukai Individu

Masukkan **No. Pasport**.Anda diminta mengisi kedua-dua alamat surat menyurat dan alamat kediaman.

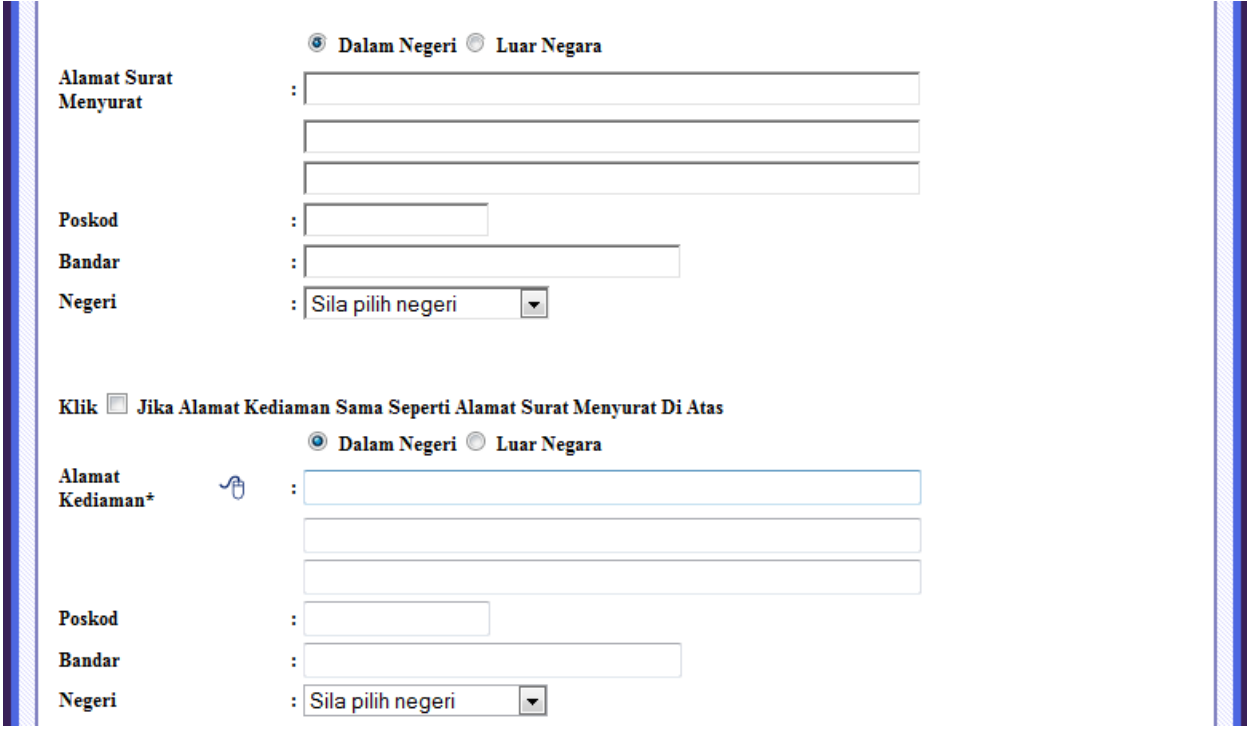

**6)** Isikan maklumat permohonan pada ruangan yang disediakan. Semua medan yang mempunyai label ikon **fi** mestilah diisi oleh pemohon.

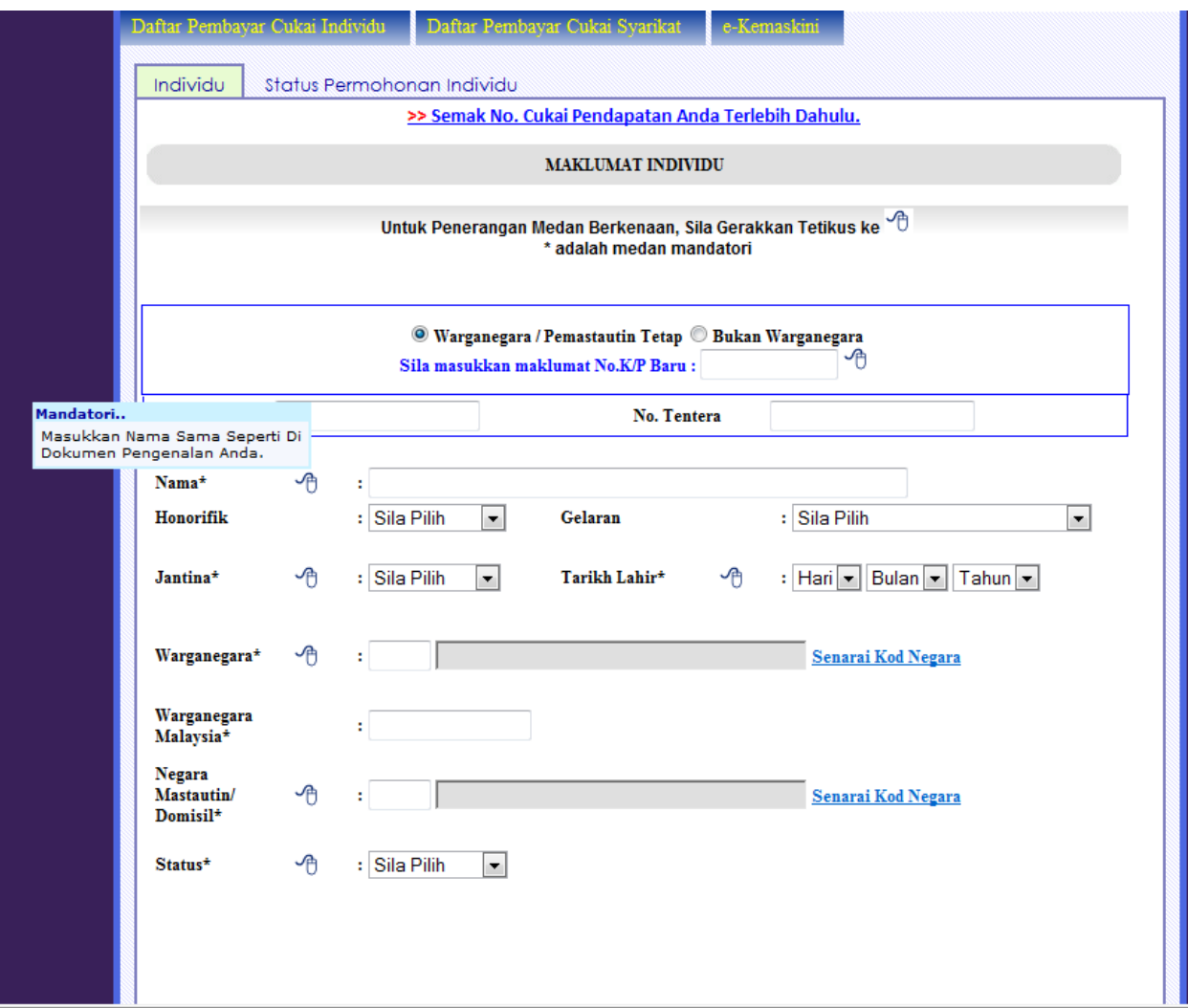

Rajah: Skrin Borang Pendaftaran Pembayar Cukai Individu

**7)** Masukkan maklumat Perniagaan – Jika Ada. Sila isi seperti berikut:

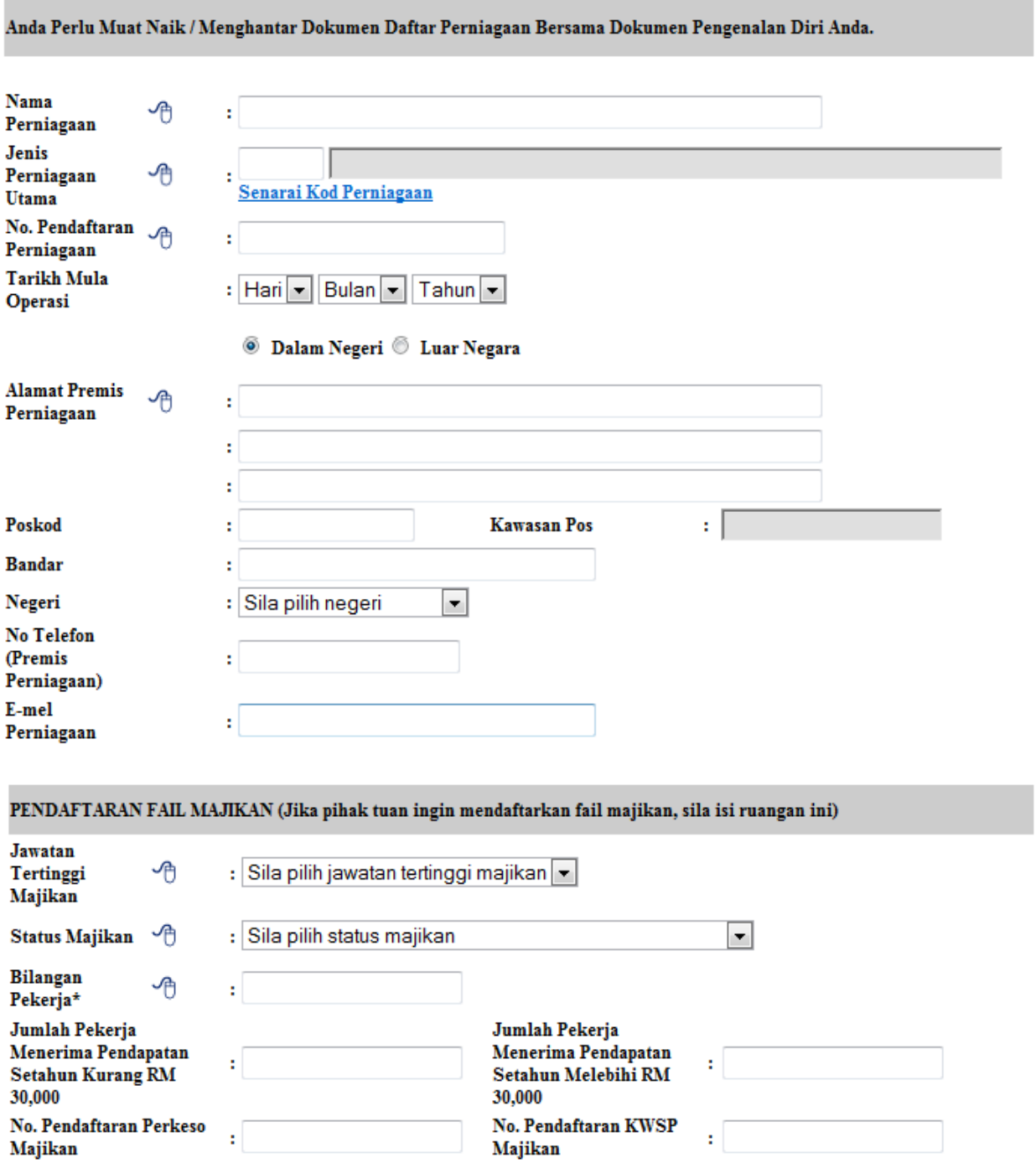

**8)** Masukkan maklumat ejen cukai seperti berikut:

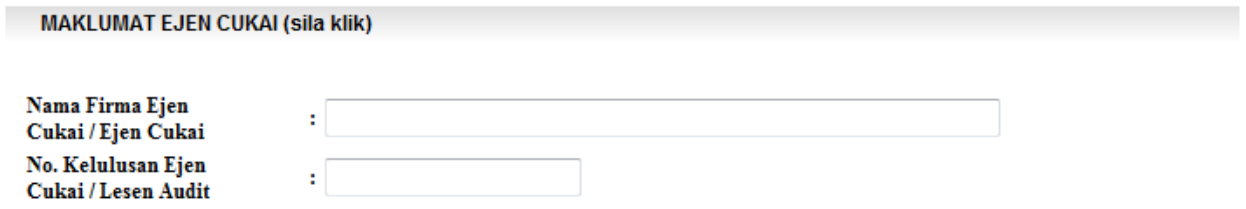

**9)** Jika memilih status **"kahwin"** dan jantina **"perempuan"** isikan maklumat seperti berikut:

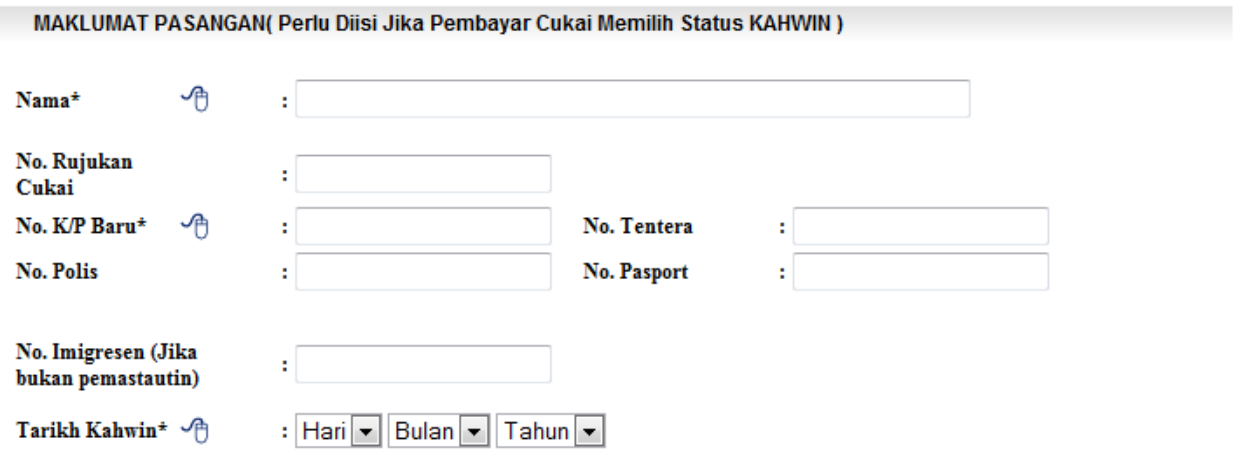

Jika memilih status **"kahwin"** dan jantina **"lelaki"** isikan maklumat pasangan. Jika mempunyai lebih daripada satu isteri, klik pada icon berikut:

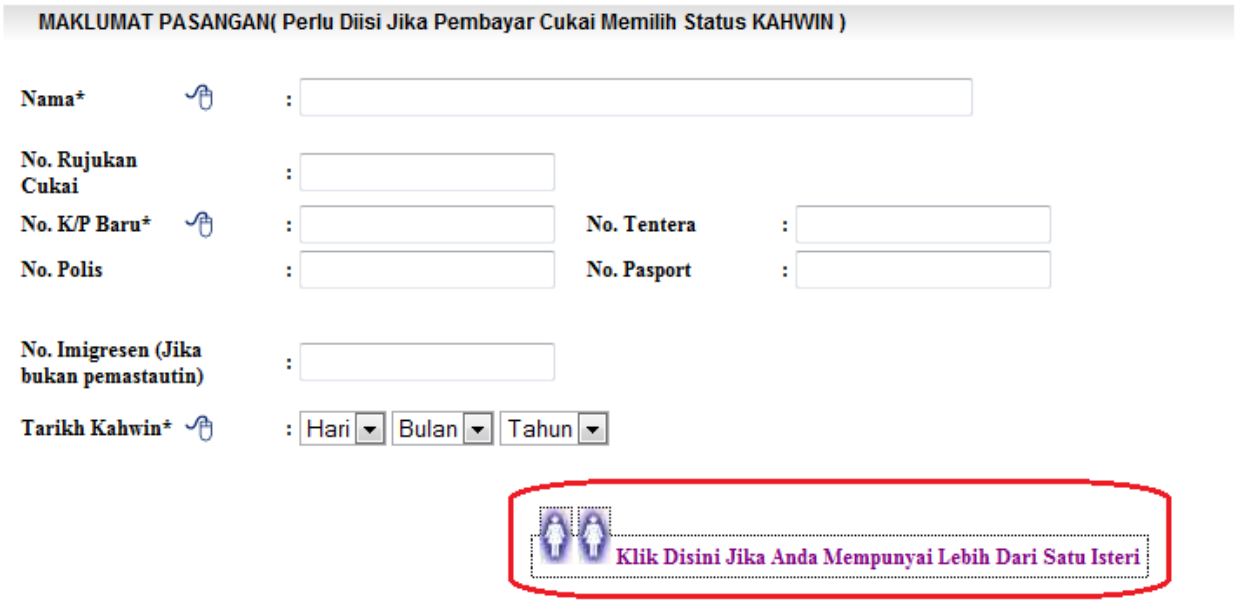

Skrin seperti berikut akan terpapar:

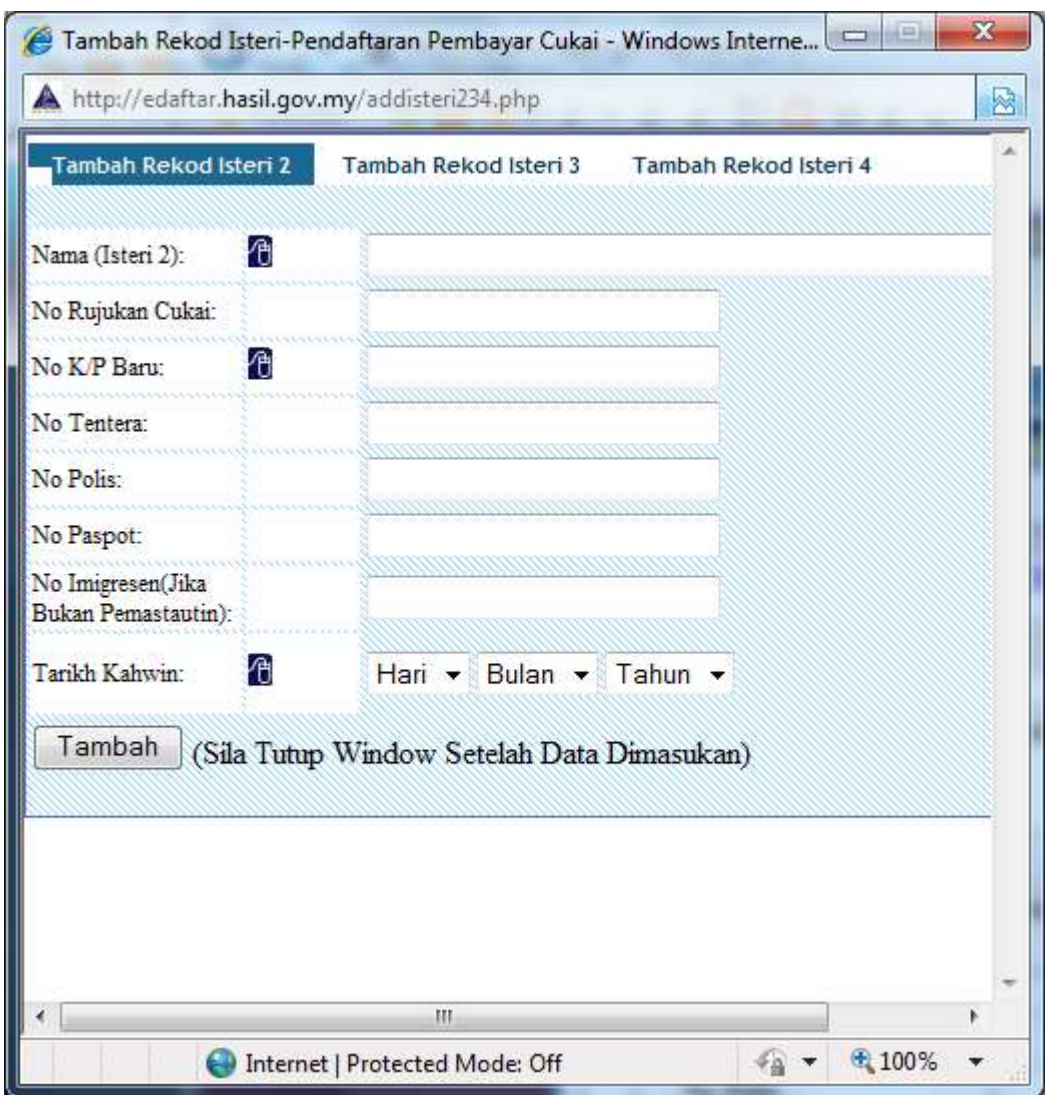

**10)** Jika pengguna memilih status **"Mati",** lengkapkan maklumat seperti berikut:

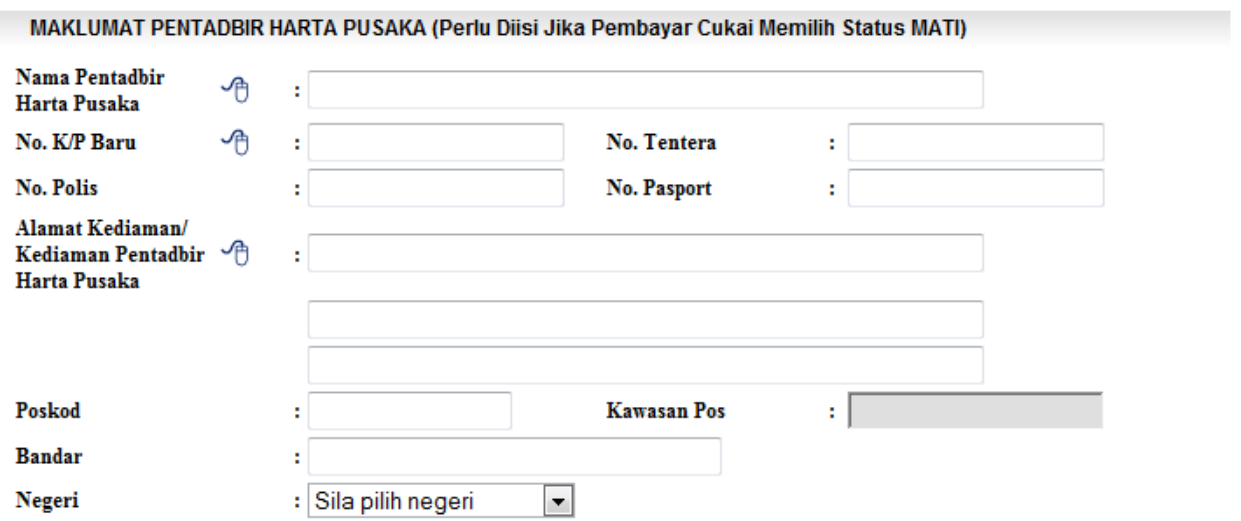

**11)** Setelah semua medan diisi, klik butang <Hantar>. Sebelum itu masukkan kod keselamatan seperti yang dipaparkan.

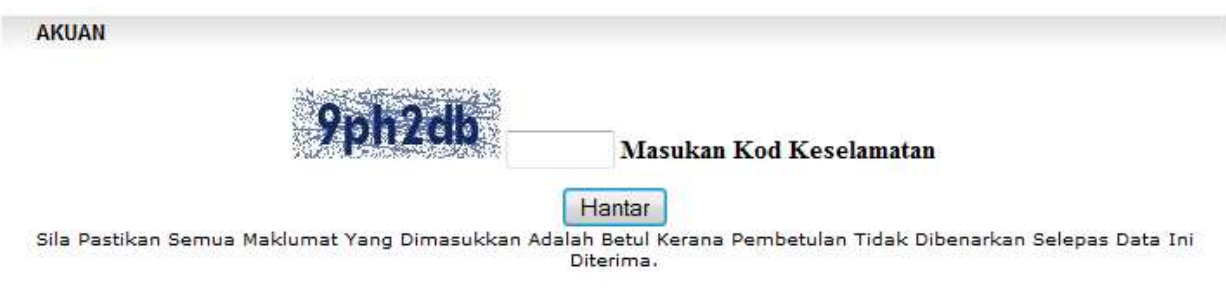

Jika memilih **"Bukan Warganegara",** pengguna perlu memilih satu diantara berikut. Kemudian masukkan kod keselamatan dan klik butang <Hantar>.

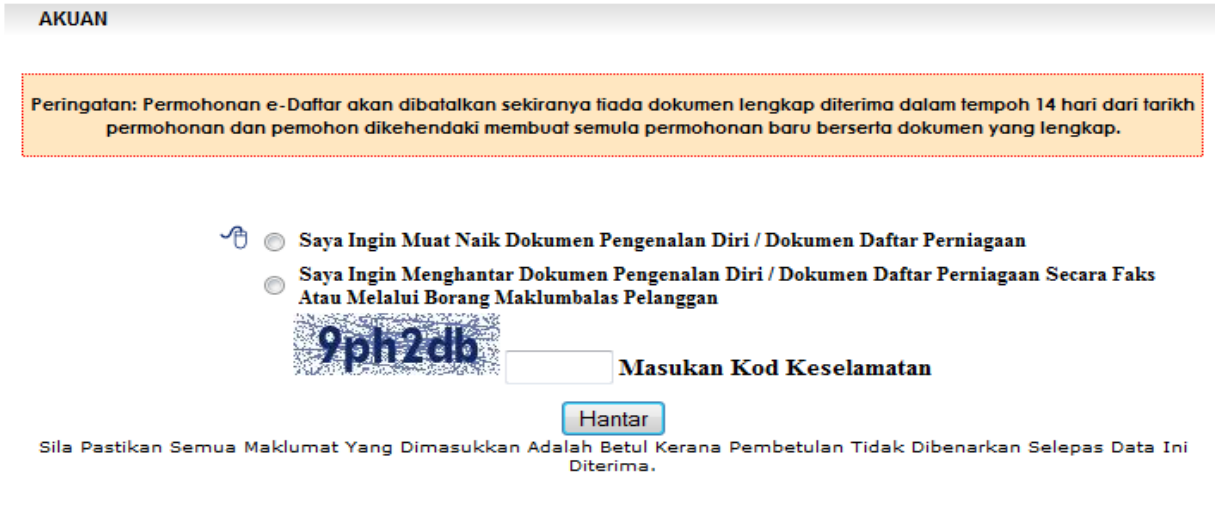

12) Sistem akan paparkan label ikon <sup>n</sup>pada medan yang tidak diisi dengan lengkap. Sila gerakkan tetikus pada ikon **0** untuk membaca keterangan kesilapan mengisi borang. Ulang langkah **6)** setelah kesilapan mengisi borang telah dibaiki.

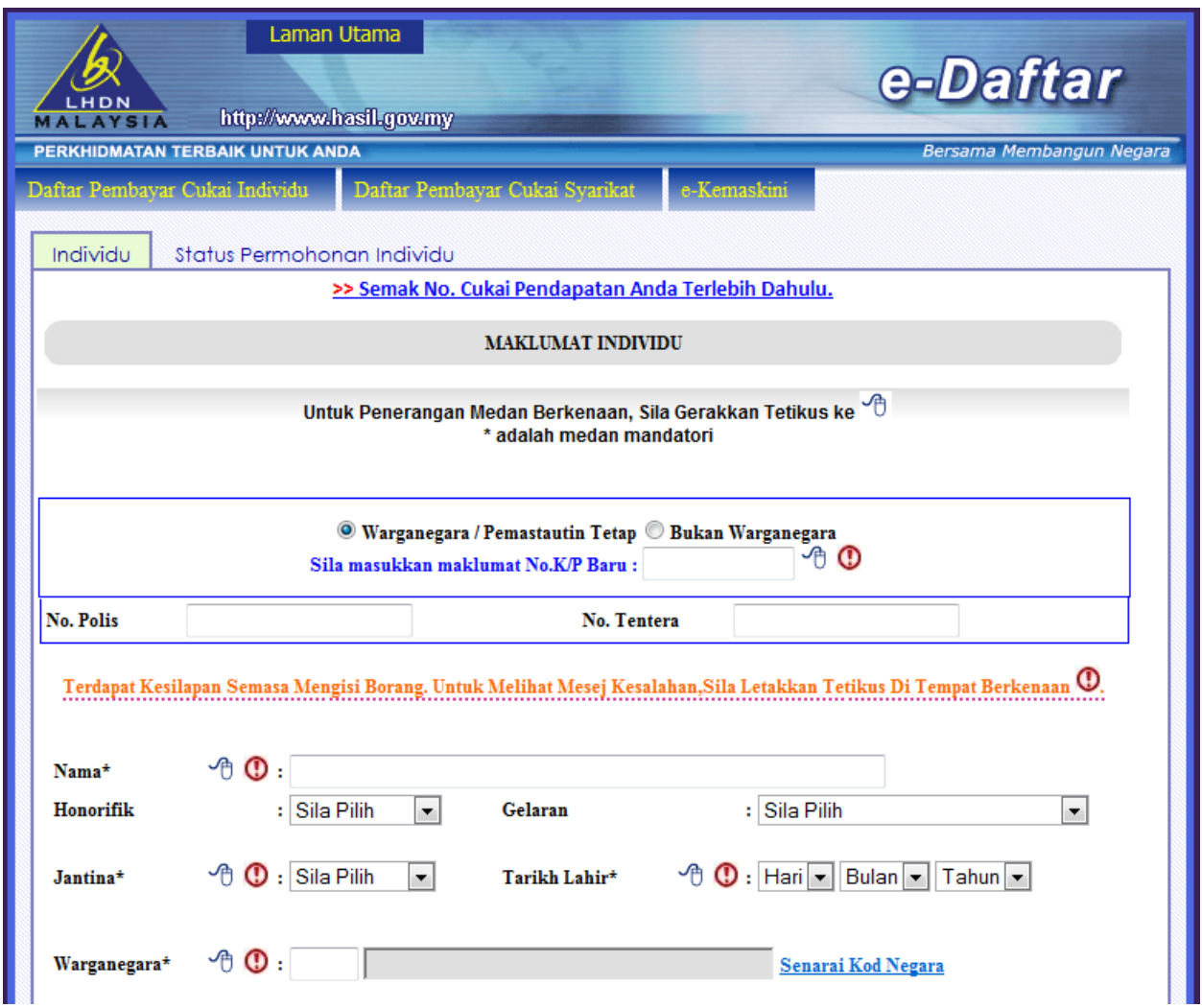

Rajah: Skrin Borang Pendaftaran Pembayar Cukai Individu

**13)** Sekiranya dokumen telah diisi dengan lengkap, Mesej < Maklumat Borang Pendaftaran Yang Anda Masukkan Adalah Seperti di bawah. Sila semak dan klik Butang Setuju> akan dipaparkan.

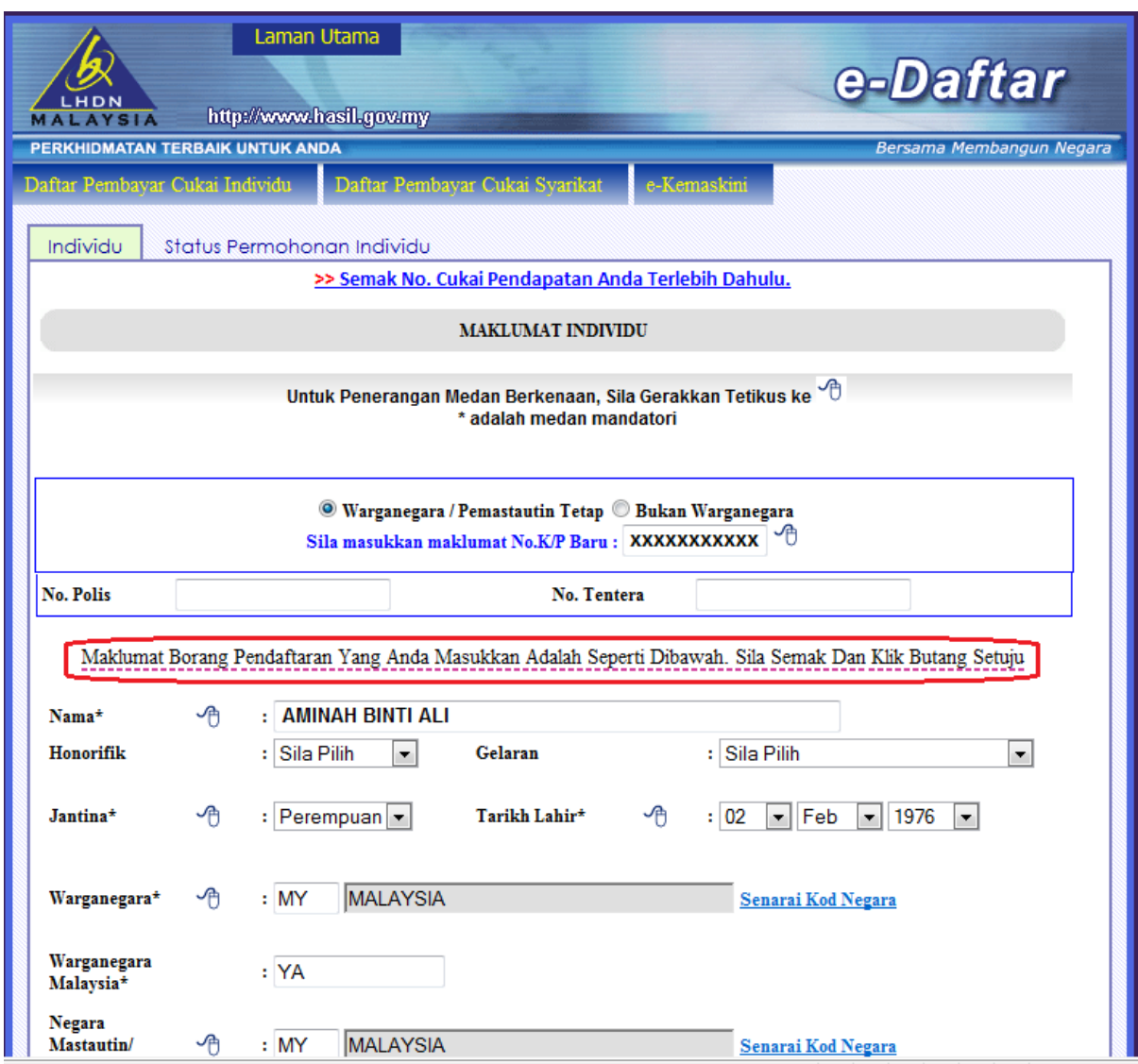

Rajah: Skrin Borang Pendaftaran Pembayar Cukai Individu

**14)** Klik butang <Setuju> setelah anda pasti dokumen telah diisi dengan lengkap dan betul.

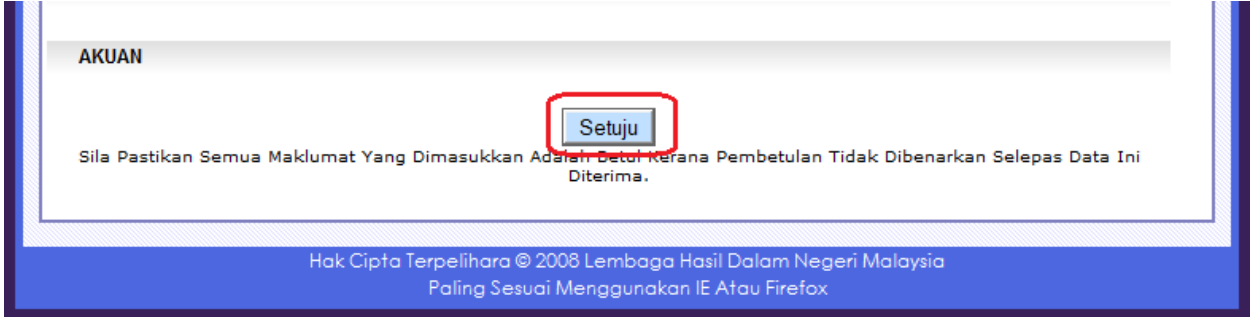

**15)** Sila catatkan atau cetak <No. Permohonan Pendaftaran pembayar cukai>.

- No. Permohonan Pendaftaran pembayar cukai> diperlukan untuk menyemak status permohonan <Nombor Rujukan Cukai Pendapatan> anda.
- Nombor Rujukan Cukai Pendapatan> anda akan diberikan setelah permohonan pendaftaran pembayar cukai diluluskan.

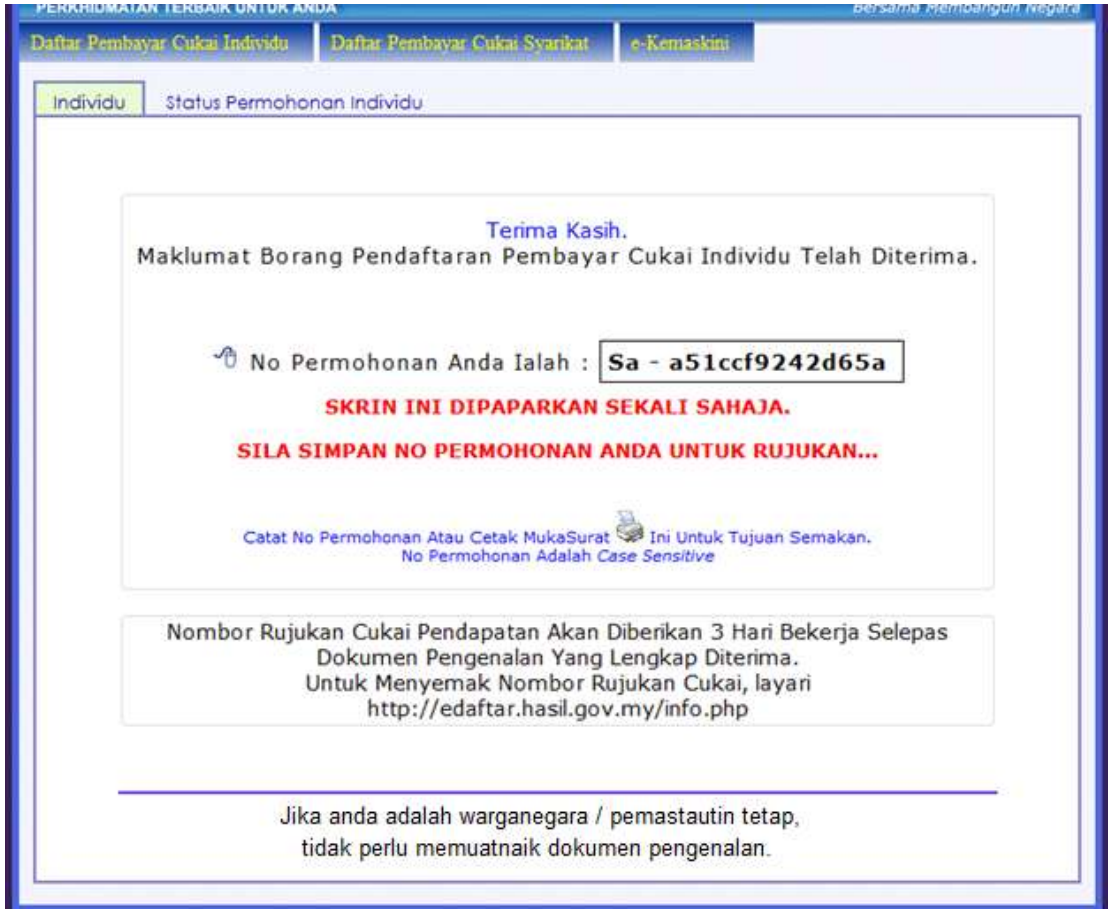

**16)** Jika pernah membuat permohonan sebelum ini, skrin berikut akan terpapar.Klik pada pautan **Info Daftar** berikut:

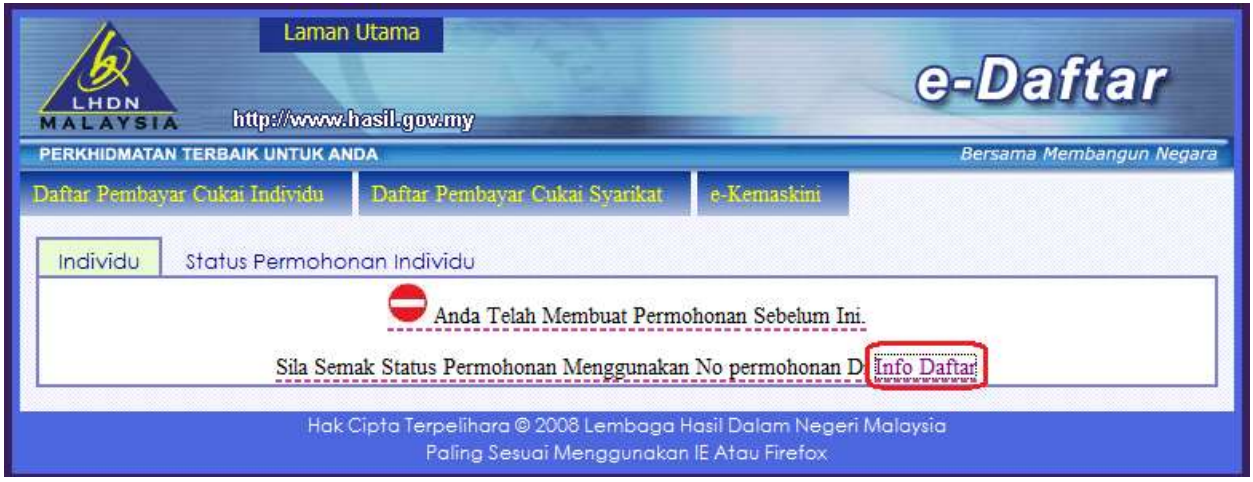

Isi maklumat no permohonan yang telah diperolehi seperti di langkah **15)** pada skrin berikut:

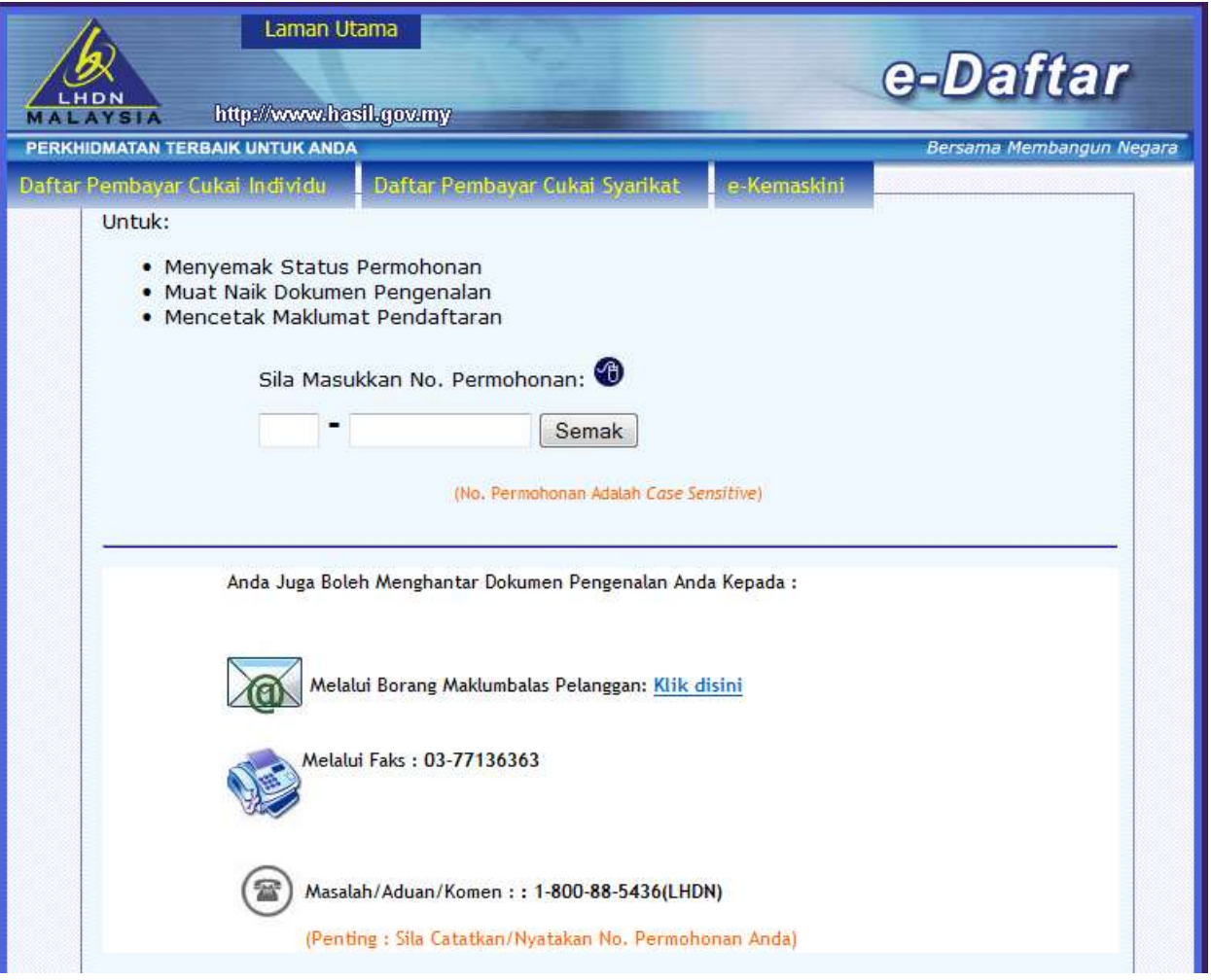

Selepas masukkan no. permohonan, maklumat seperti berikut akan terpapar:

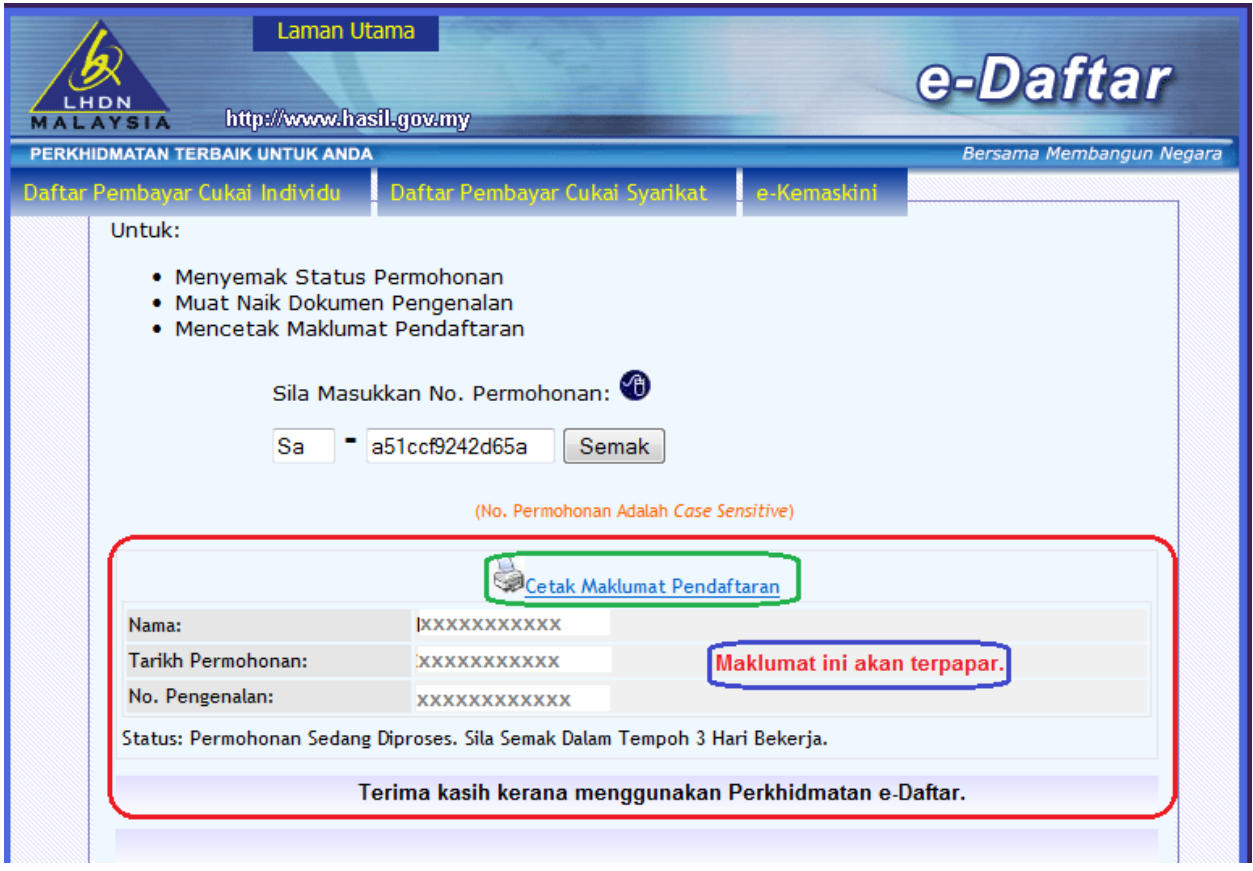

Kemudian boleh cetak maklumat pendaftaran ini, seperti berikut:(rajah m/s1 & m/s2)

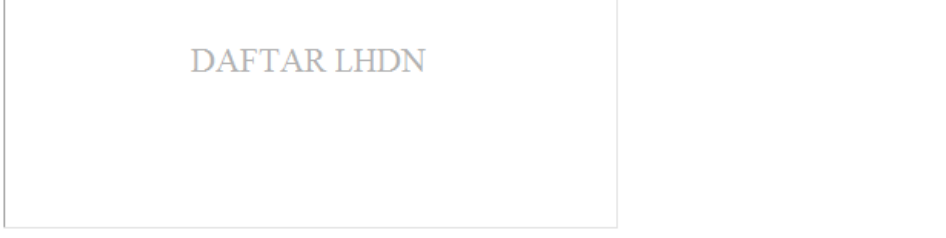

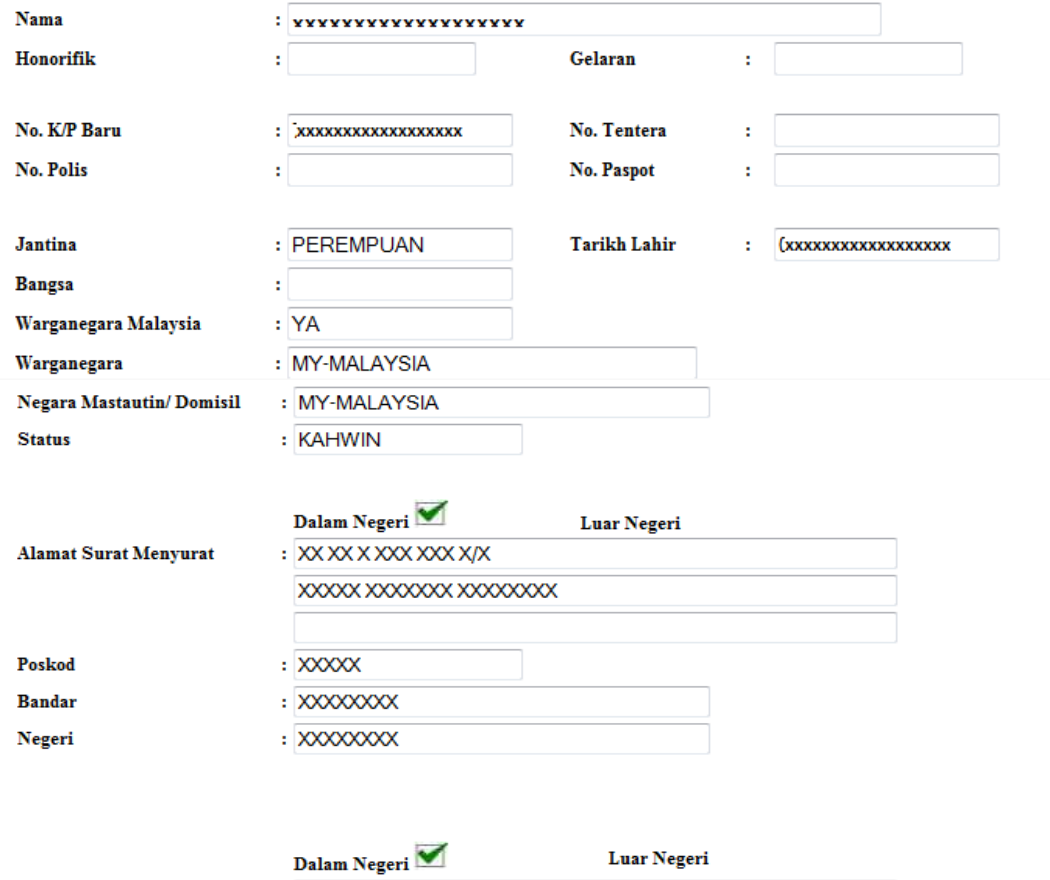

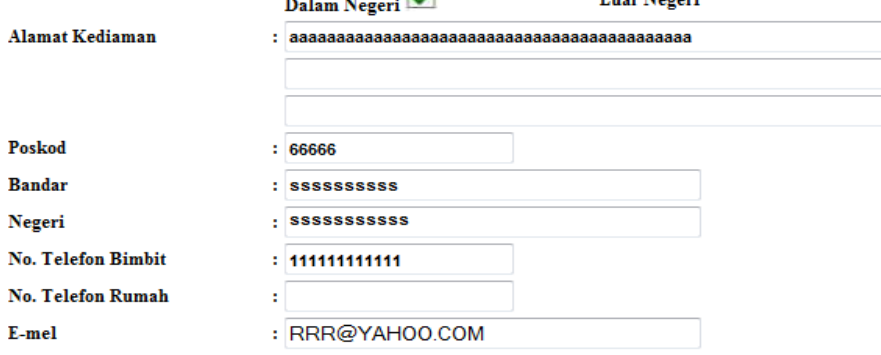

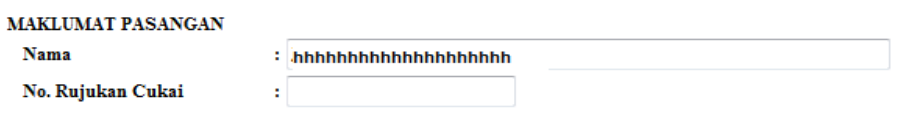

**17)** Panduan untuk kemaskini alamat surat – menyurat.

#### **Bagaimana melakukan kemaskini maklumat anda?**

Bagi tujuan mengemaskini alamat surat menyurat, sila gunakan Borang Permohonan Pertukaran Alamat iaitu **CP600B** bagi tujuan tersebut.

Layari [http://www.hasil.gov.my](http://www.hasil.gov.my/) dan klik pada pautan <Borang> seperti dipaparkan pada rajah di bawah.Pilih *Borang Nyata*.

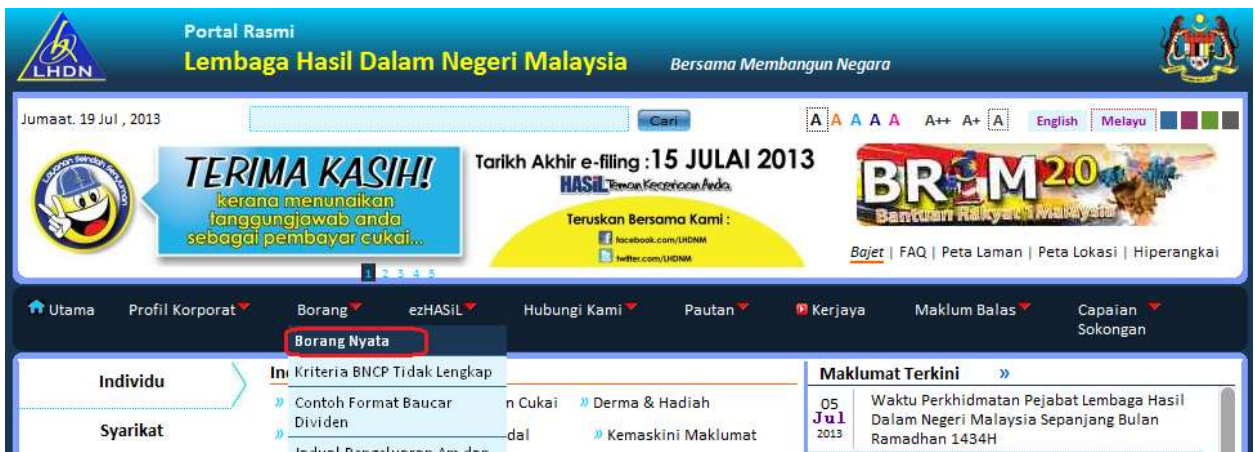

Skrin berikut akan terpapar:

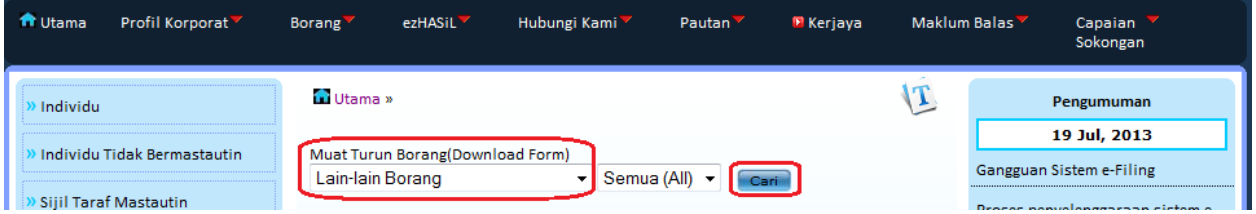

Pilih Lain-lain borang dan klik butang *Cari*. Cari borang permohonan CP600B dan muat turun.

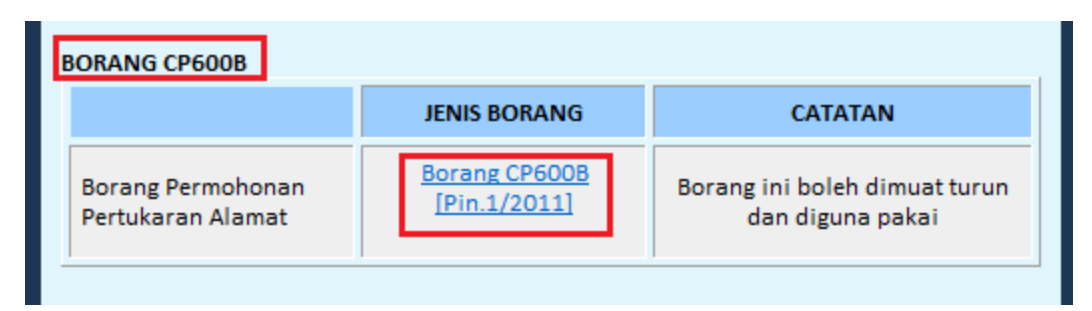

Kemudian isi dengan lengkap maklumat yang dikehendaki seperti berikut:

CP 600B

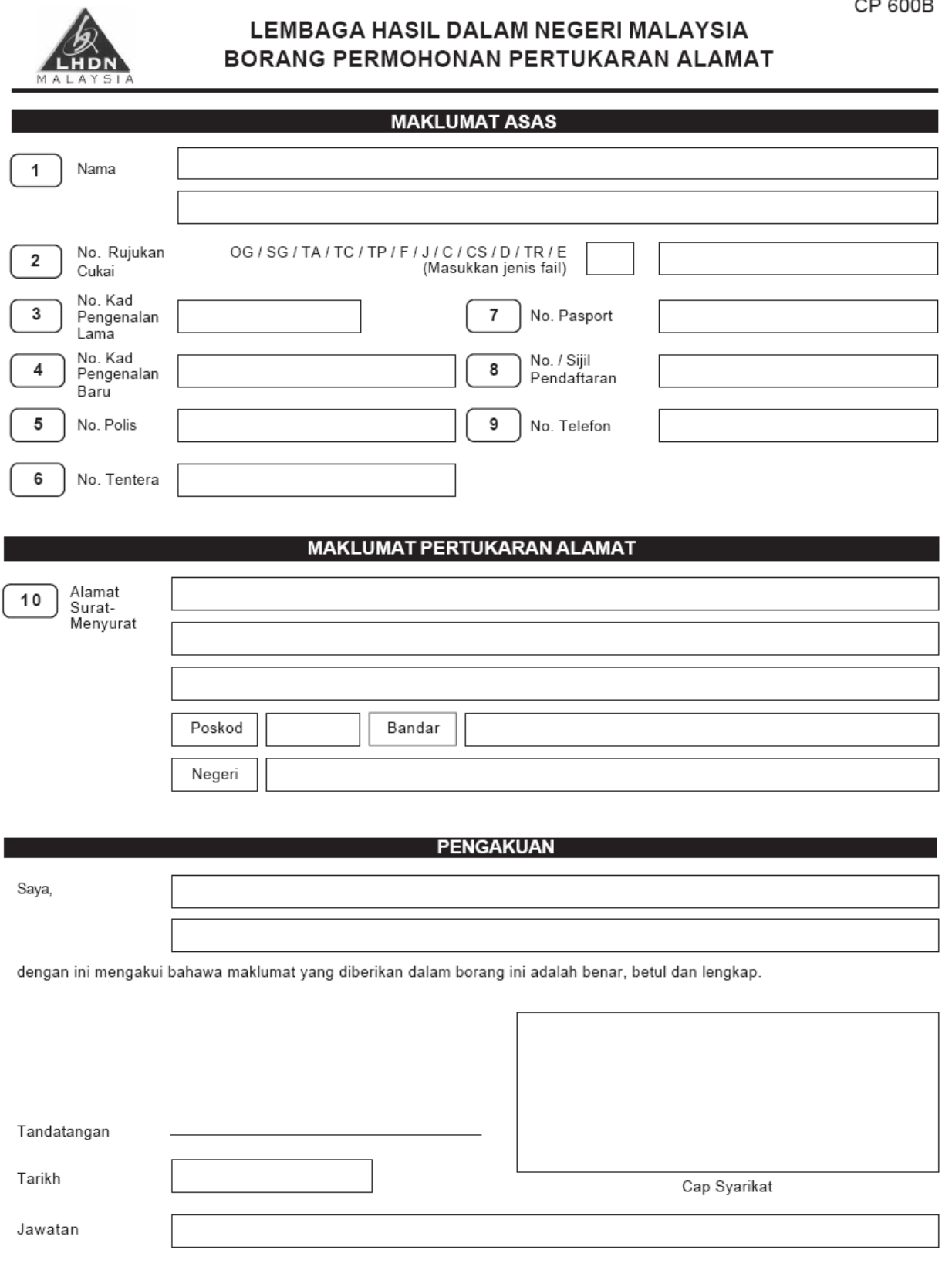

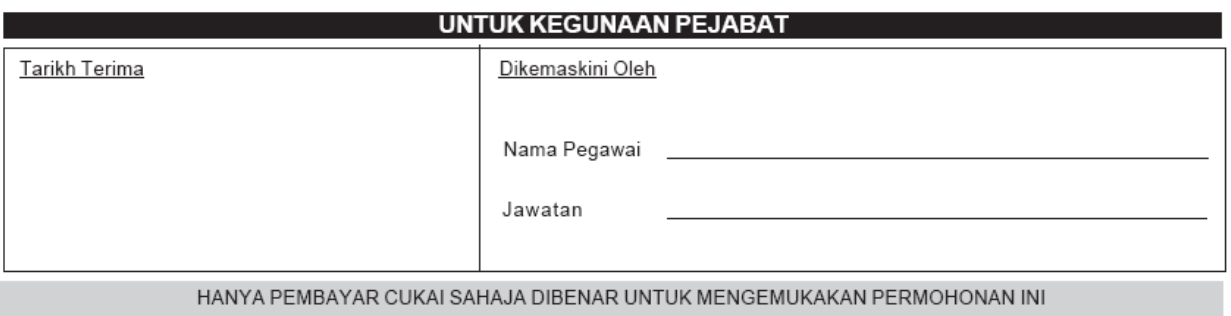

Bagi tujuan mengemaskini maklumat peribadi anda yang lain, anda dikehendaki mengemukakannya melalui satu surat pemberitahuan beserta dokumen yang berkaitan ke cawangan berkenaan atau melalui faksimili ke Pusat Khidmat Pelanggan di talian 03-42893400; atau kemaskini (nombor telefon, alamat emel, alamat surat-menyurat, alamat kediaman dan alamat premis perniagaan) secara on-line melalui [e-Kemaskini.](https://ekls.hasil.gov.my/kemaskini/)